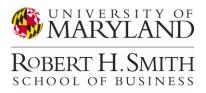

Interview Stream is a FREE resource provided by the UMD University Career Center. This document contains detailed instructions for: (1) creating an account; (2) taping your responses to interview questions, and; (3) submitting your taped interview responses as part of your application.

## How to create an account

- 1. Use this URL <u>https://umd-collegepark.interviewstream.com/Account/Login?ReturnUrl=%2f</u> to access Interview Stream through the University Career Center (UCC).
- 2. Create a profile using the "Register for a new account" instructions.

Contact the University Career Center Help Desk on (301) 314-7225 if you encounter problems creating an Interview Stream account.

## How to record yourself

- 1. Select the "Conduct An Interview" link from the Interview Stream home-page
- 2. Then select the "Take Custom Interview" link
- 3. Select BOTH interview questions listed below from the Question Library:
  - Business / Consulting / Client Skills Tell me about the most valuable feedback/criticism you've ever received
  - Business / Consulting / Consulting General Tell me about a time you persuaded a senior person to adopt your perspective on an issue.
- 4. Drag and drop each question into the "Selected Questions" column on the right.
- 5. Select the "Start My Interview" button.
- 6. The application will run you through tests of your connection, webcam, and microphone. At Step 4 of 6, select the "Proceed to My Interview" button to initiate the taped interview.
- 7. An *Interviewer* will ask the first question. Then you will see a 3-2-1 countdown and then taping will begin. The maximum amount of time for each question response is <u>two minutes</u>.
- 8. After answering both questions, you can "REVIEW" and/or "RETRY" the interview.
- 9. When satisfied with your recording, select "SUBMIT" to complete/save the interview.

## Sharing your Interview Stream video

- 1. Select "Watch my Video" on the Interview Stream home-page
- 2. Then select the "Share" link (located under the video box)
- 3. In the Share Video pop-up box, select "Email" and enter <u>nmoye@rhsmith.umd.edu</u> to send your secure interview link to Dr. Moye.

Having problems saving or sending your taped interview? Contact Graham, Smith Experiential Learning Coordinator, at <u>gdejong@rhsmith.umd.edu</u> with questions.